During the current pandemic, we are required to have everyone complete a health screener who is returning to a physical work location within JCPS. For those who may be working remotely, you are required to complete a form indicating you are working remotely. This new system has been developed to assist you completing the information.

### Table of Contents

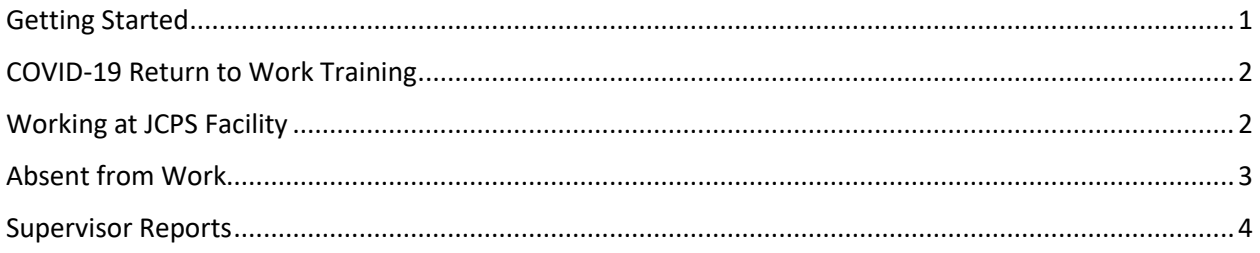

### <span id="page-0-0"></span>Getting Started

To get started, please click the Employee Sign In link [http://jcps.me/employeesignin.](http://jcps.me/employeesignin) You may access this site from your smart device (e.g., phone, tablet) or your work computer. It is recommended that you store this link in your smart device calendar or your Outlook calendar and set a reminder each day you report to work. It MUST be completed DAILY on your work days.

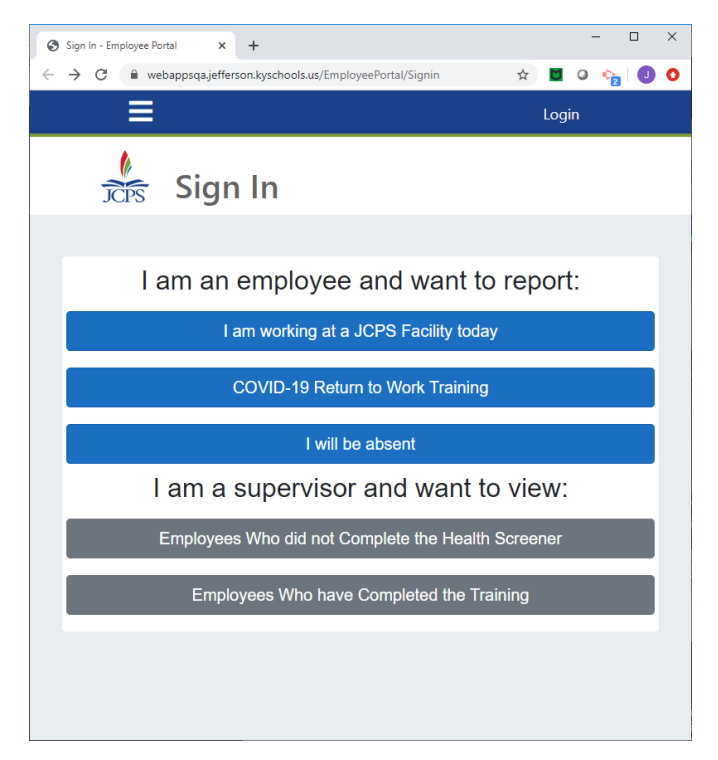

Once you go to the site, you may be required to enter your JCPS account login information. All JCPS employees have account login information.

#### <span id="page-1-0"></span>COVID-19 Return to Work Training

All employees are required to complete the COVID-19 Return to Work Training prior to reporting to work. This is about a five (5) minute video training. After you complete the video, you must select your supervisor by clicking the Select Supervisor button, and click in the Search box. Start typing the last name and your supervisor should appear in the list. Click on your supervisor's name. You will be taken back to the Health Screener and your supervisor will be listed with your other employee information. Then select the

#### I have watched the video

button.

### <span id="page-1-1"></span>Working at JCPS Facility

If you are physically reporting to a JCPS facility, select the

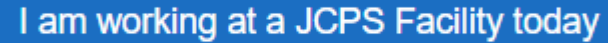

item. This will take you to the new Health Screener to complete. Please read the information and answer the four questions.

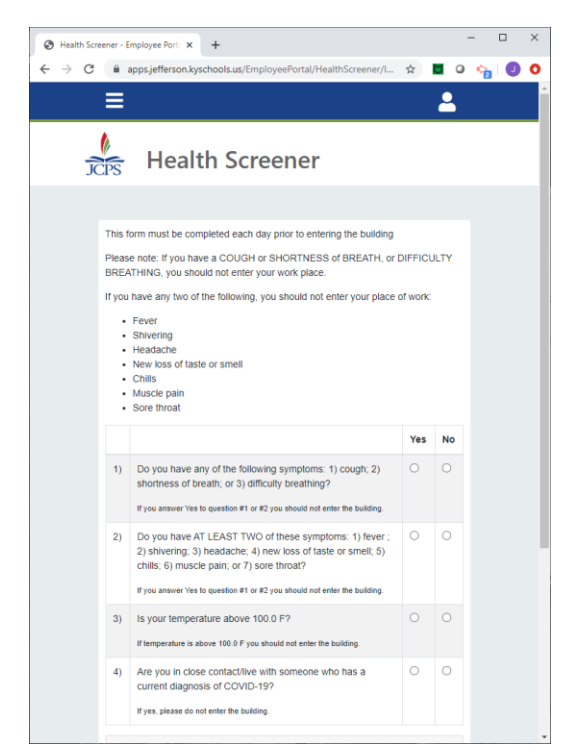

The first time you go to this site, you need to select your supervisor. Click the Select Supervisor button, and click in the Search box. Start typing the last name and your supervisor should appear in the list. Click

on your supervisor's name. You will be taken back to the Health Screener and your supervisor will be listed with your other employee information.

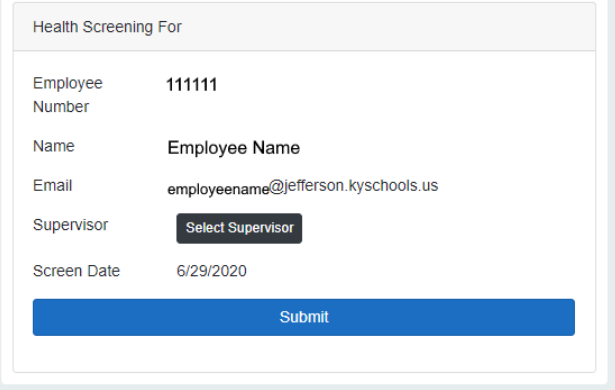

Click Submit. You will be asked to confirm your information with one of the two response shown below.

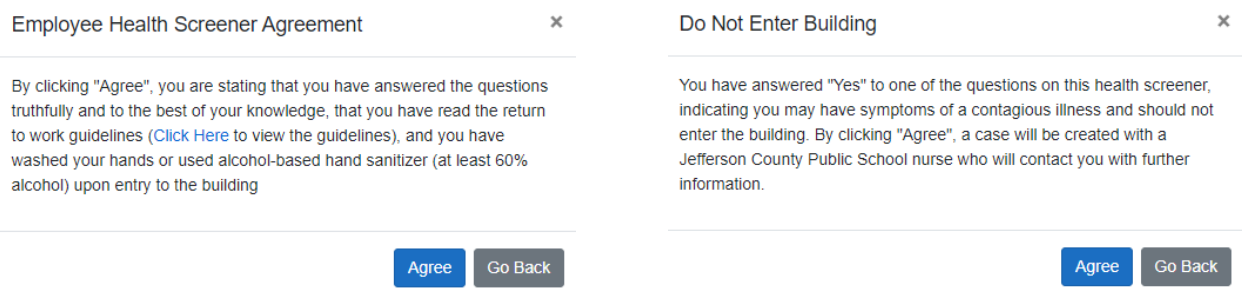

You may use the Go Back button if you discover that you gave an incorrect response.

#### <span id="page-2-0"></span>Absent from Work

If you are unable to report to work, you are asked to click the

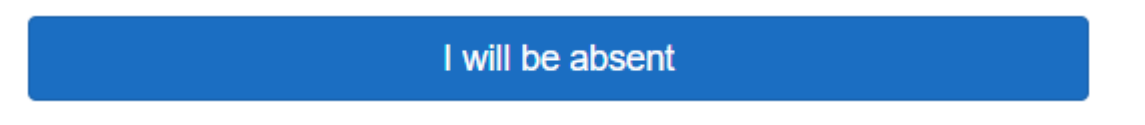

button. Please note that you must follow all JCPS absent from work policies and procedures. This form does not replace any JCPS policies and procedures for absences.

Select the date(s) of your absence(s) and click Submit.

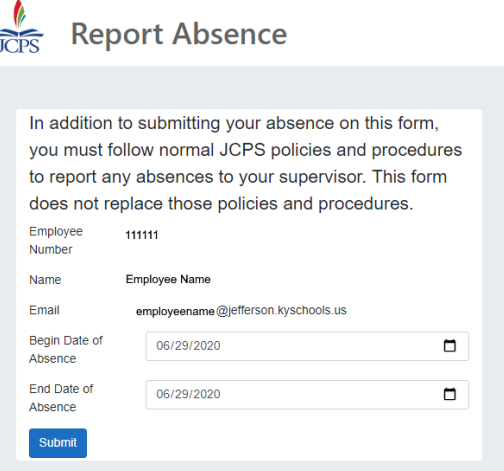

#### <span id="page-3-0"></span>Supervisor Reports

There are two supervisor reports: 1) Employees Who did not Complete the Health Screener; and 2) Employees Who have Completed the Training. These reports are design so that you may follow up with your staff to ensure safety for all.

Employees Who did not Complete the Health Screener

Employees Who have Completed the Training

Once you select the report you want, simply enter the required information for searching.